# NetDeliver @V2000 User's Manual

#### **Trademarks**

The brands and product names herein are trademarks or registered trademarks of their respective holders.

### Copyright

© 2000 Avision Inc. All rights reserved. No part of this publication may be reproduced, transmitted, transcribed, stored in a retrieval system, or translated into any language or computer language, in any form or by any means, electronic, mechanical, magnetic, optical, chemical, manual, or otherwise, without the prior written permission of the manufacturer.

### Warranty

The information contained in this document(s) is subject to change without notice.

The manufacturer makes no warranty of any kind with regard to this material, including, but not limited to, the implied warranties of fitness for a particular purpose.

The manufacturer shall not be liable for errors contained herein or for incidental or consequential damages in connection with the furnishing, performance, or use of this material.

## **FCC Radio Frequency Interference Statement**

This equipment has been tested and found to comply with the limits for a class B digital device, pursuant to Part 15 of the FCC rules. These limits are designed to provide reasonable protection against harmful interference in a residential installation. This equipment generates, uses, and can radiate radio frequency energy and, if not installed and used in accordance with the instruction manual, may cause harmful interference to radio communication. However, there is no guarantee that interference will not occur in a particular installation. If this equipment does cause harmful interference to radio or television reception, which can be determined by turning the equipment off and on, the user is encouraged to try to correct the interference by one or more of the following measures:

- Reorient or relocate the receiving antenna.
- Increase the separation between the equipment and receiver.
- Connect the equipment into an outlet on a circuit different from that to which the receiver is connected.
- Consult the dealer or an experienced radio/TV technician for help.

**FCC CAUTION:** To assure continued compliance, (example - use only shield interface cables when connecting to computer or peripheral devices). Any changes or modifications not expressly approved by the manufacture of this device could void the user's authority to operate the equipment. This device complies with Part 15 of the FCC Rules. Operation is subject to the following two conditions: (1) This device may not cause harmful interference, and (2) this device must accept any interference received, including interference that may cause undesired operation.

Responsible Party: Avision Labs, Inc.

Telephone No.: +1 (510) 739-2369

## **EC Declaration of Conformity**

Update with final regulations According to EN55022 and EN55024

Manufacturer's Name: Avision Inc.

Manufacturer's Address: No. 20, Creation Road I,

Science-based Industrial Park, Hsinchu

Taiwan, ROC

Declare that the product

Model Name: NetDeliver @V2000

**Conforms to the following Product Specification** 

**Emission:** EN 50081-1

> EN 55022 EN 61000-3-2

EN 61000-3-3

Immunity: EN 55024

EN 60950

IEC 61000-4-2 IEC 61000-4-3 IEC 61000-4-4 IEC 61000-4-5 IEC 61000-4-6 IEC 61000-4-8

IEC 61000-4-11

## **Table of Contents**

| 1 | Getting Started                                 | 1-1 |
|---|-------------------------------------------------|-----|
|   | Precautions                                     | 1-1 |
|   | Introduction                                    | 1-2 |
|   | Features                                        | 1-2 |
|   | External View                                   |     |
|   | THE FRONT VIEW                                  |     |
|   | THE REAR VIEW                                   |     |
|   | Control Panel                                   |     |
|   | Pre Installation Information                    |     |
|   | Internet Communication Features                 |     |
|   | EMAIL FORWARDINGFAX FORWARDING VIA FAX MODULE   |     |
|   | FAX FORWARDING VIA FAX MODULE                   |     |
|   | FAX FORWARDING VIA FAXESS LAN FAX SERVICE       |     |
| 2 | Setting up Your Machine                         | 2-1 |
|   | Minimum Configuration Requirements              | 2-1 |
|   | Checking Package Contents                       |     |
|   | Unlocking the Scan Unit                         |     |
|   | Installing the Paper Feed Tray                  | 2-4 |
|   | Connecting the Cables                           | 2-5 |
|   | CONNECTING THE ETHERNET CABLE                   |     |
|   | CONNECTING THE KEYBOARD CABLE                   |     |
|   | CONNECTING THE FAX MODEM                        |     |
|   | CONNECTING THE PRINTER CABLE                    |     |
|   | CONNECTING THE POWER AND TURNING ON THE MACHINE |     |
|   | Setting up Your Network Parameters              |     |
| 3 | Administering                                   | 3-1 |
|   | To Administer via the LCD-display               | 3-1 |
|   | To Administer via the @2000 Web Page            |     |
|   | Summary of Administrator Activities             |     |
|   |                                                 |     |

| 4 | Managing the Address Book                                        | 4-1  |
|---|------------------------------------------------------------------|------|
|   | Managing Your E-mail Address Book                                | 4-1  |
|   | ADDING EMAIL ADDRESSES                                           |      |
|   | Modifying E-mail addresses                                       |      |
|   | DELETING E-MAIL ADDRESSES                                        |      |
|   | Managing Your Phone Book                                         |      |
|   | ADDING FAX NUMBERS                                               |      |
|   | Modifying Fax numbers                                            |      |
|   | DELETING FAX NUMBERS                                             |      |
|   | Managing Your Groups                                             |      |
|   | ADDING NEW GROUPS                                                |      |
|   | Modifying groups.                                                |      |
|   | DELETING GROUPS                                                  | 4-10 |
| 5 | Operation                                                        | 5-1  |
|   | Loading Paper                                                    | 5-2  |
|   | NOTICE ON USING THE ADF                                          | 5-2  |
|   | PLACING DOCUMENT(S) IN THE ADF                                   |      |
|   | PLACING DOCUMENT(S) ON THE GLASS                                 | 5-4  |
|   | Sending Emails                                                   | 5-5  |
|   | Faxing Document(s)                                               | 5-7  |
|   | FIRST THINGS BEFORE SENDING DOCUMENTS VIA FAXESS LAN FAX SERVICE | 5-7  |
|   | FIRST THINGS BEFORE SENDING DOCUMENTS VIA FAX MODULE             |      |
|   | OPERATING STEPS                                                  |      |
|   | Using the Speed Dial                                             | 5-9  |
|   | Setting the Speed Dial                                           |      |
|   | USING THE HOOK BUTTON                                            |      |
|   |                                                                  |      |
|   | Making Copies  BEFORE MAKING COPIES                              |      |
|   | BASIC OPERATING STEPS                                            |      |
|   | PRINTER COMPATIBILITY LIST.                                      |      |
|   | ACCESSING COPY FEATURES                                          |      |
|   | Changing Scaling                                                 | 5-15 |
|   | Adjusting Density                                                |      |
|   | Choosing Copy Quality                                            |      |
|   | Choosing Paper Size                                              |      |
|   | increasing Copy Count                                            |      |
|   | •                                                                |      |
|   | Using the Manual Feed Button                                     | 5-21 |

| 6  | Troubleshooting                                   | 6-1  |
|----|---------------------------------------------------|------|
|    | Information Codes/Message                         | 6-1  |
|    | INFORMATION CODES DURING SCANNING AND COPYING     | 6-1  |
|    | Information Codes During Networking               |      |
|    | INFORMATION CODES DURING FAXING VIA THE FAX MODEM |      |
|    | INFORMATION CODES DURING E-MAILING                |      |
|    | Clearing a Paper Jam                              |      |
|    | Cleaning the ADF                                  | 6-7  |
|    | Cleaning the Glass                                | 6-7  |
|    | Cleaning the Glass                                | 6-8  |
|    | Replacing the Snap-in Pad Module                  | 6-9  |
|    | Frequently Asked Questions and Answers            |      |
|    | Installation                                      |      |
|    | FAX TRANSMISSION                                  | 6-12 |
|    | E-MAIL TRANSMISSION                               |      |
|    | COPY                                              |      |
|    | OTHERS                                            |      |
|    | Technical Support                                 | 6-17 |
| Аp | pendix                                            | a    |
|    | Quick Guide                                       | a    |
|    | Specifications                                    | d    |
|    | Glossary                                          | f    |
|    | Index                                             | i    |

# 1 Getting Started

#### **Precautions**

- Keep the machine out of direct sunlight. Direct exposure to the sun or excessive heat may cause damage to the unit.
- Do not install the machine near heating or air conditioning units.
- Do not install the machine in a humid or dusty place.
- Be sure to use the proper AC power source.
- Only use the AC adapter (model name ADP-50ZB made by Delta Electronics, Inc.) included with the machine. Using other AC adapters may damage the machine and void the warranty.
- Place the machine securely on an even, flat surface. Tilted or uneven surfaces may cause mechanical or paper-feeding problems.
- Retain the box and packing materials for shipping purposes.

### Introduction

Thank you for purchasing the Avision NetDeliver @V2000. The NetDeliver @V2000 offers business professionals a fast and cost-effective way to transmit paper documents electronically over the internet. With the speed and cost of e-mails, the @V2000 significantly increases productivity and reduces the cost on document distribution.

Best of all, with the addition of a laser printer and a fax module, the @V2000 is able to perform digital copying and fax forwarding. The innovation provides business users a cost-saving way to upgrade office equipments to digital ones and to increase more business-to-business e-Commerce.

## **Features**

#### E-mail Forwarding:

Connected to an Ethernet network and a SMTP server, the @V2000 allows you to transmit document(s) over the internet via email. With a touch of the e-mail button and the selection of your recipients' e-mail addresses, the document(s) is first scanned and converted into an image file, and then transmitted to remote recipients within minutes.

#### Fax Forwarding:

The @V2000 allows you to send your documents to a G3 Fax machine either through regular telephone line (PSTN) or through FaXess LAN fax service.

Connected to a fax module (optional) and telephone line, the @V2000 is able to perform simultaneous fax forwarding to a remote G3 fax.

While the FaXess LAN fax software application is installed onto your LAN fax server and the telephone line is connected to the LAN fax server, the @V2000 is able to perform fax forwarding via LAN fax service.

#### Digital Copying:

Connected to a color or black and white laser printer, the @V2000 becomes a digital copier. With an intuitive control panel, making digital copies becomes fast and easy.

#### Multiple Pages Sending:

With the built-in Auto Document Feeder, the @V2000 allows a stack of 25 page document(s) to be continuously scanned at one time in reliable quality to increase your efficiency.

#### Address/Phone Book Managing:

The @V2000 provides a convenient way to manage the address and phone book. Simply typing the machine's IP address in the URL field of your browser, the @V2000 web page will be prompted. This web page allows the administrator to create a list of e-mail addresses and phone numbers and most important allows the administrator to create password for security purpose.

## **External View**

#### THE FRONT VIEW

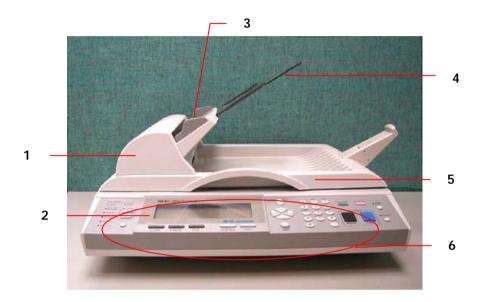

- 1. ADF Front Cover
- 2. LCD-display
- 3. ADF Paper Tray
- 4. ADF Paper Support5. Document(s) Cover
- 6. Control Panel

#### THE REAR VIEW

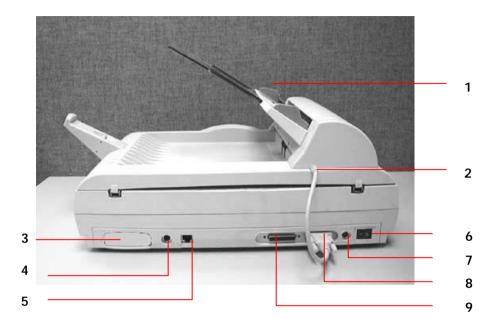

- 1. Paper Feed Tray
- 2. ADF Cable
- \* 3. Fax Modem Slot
  - 4. Keyboard Port
  - 5. RJ-45 Network Port
- 6. Power Switch
- 7. Power Jack
- 8. ADF Port
- 9. Printer Port

Note: The fax modem slot is used to plug the fax modem if you need to send documents from the machine as a regular fax.

## **Control Panel**

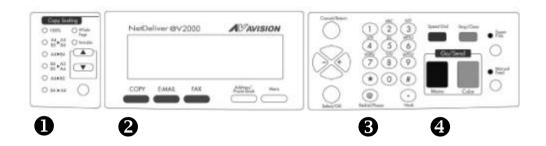

## Scaling Area:

Used to reduce document(s) down to 25% or enlarge it up to 400%.

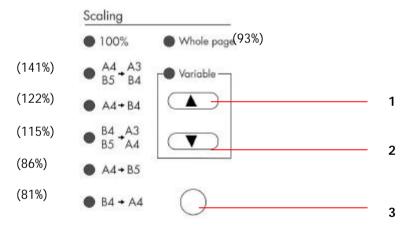

- 1. Increase scaling in 1% increment
- 2. Decrease scaling in 1% Decrement
- 3. Select scaling from the preset percentage

## 2 LCD-display & Function Keys:

Used to display current operation and select key working mode.

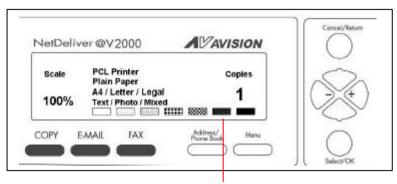

LCD-display

## Function Keys and others:

| Press to use the Copy function.  |                                                                                          |
|----------------------------------|------------------------------------------------------------------------------------------|
| Press to use the email function. |                                                                                          |
| FAX                              | Press to use the fax function.                                                           |
| Address/<br>Phone Rook           | Press to select an email address from an address book or a fax number from a phone book. |
| Menu                             | Press to setup the machine.                                                              |
| Cancel/Return                    | Used to cancel previous input.                                                           |
|                                  | Used to move to up/down/left/right.                                                      |
| 0                                | Used to move to the left or to delete last input.                                        |
| Select/OK                        | Used to select or execute your command.                                                  |

## 3 The Numeric/Character Keypad:

Used to manually enter fax number or email address.

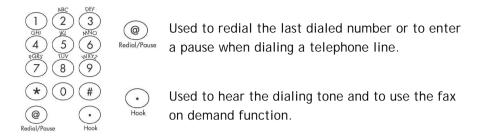

## 4 Start & Other Keys:

Used to select scanning resolution and start sending or copying document(s).

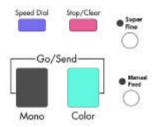

| Speed Dial                                                | Used to select frequently dialed number.                                                       |  |
|-----------------------------------------------------------|------------------------------------------------------------------------------------------------|--|
| Used to stop sending process or clear previous operation. |                                                                                                |  |
| Stands for Super Fine. Used to enhance scanni resolution. |                                                                                                |  |
| Mono                                                      | Used to scan and send document(s) in black and white.                                          |  |
| Color                                                     | Used to scan and send document(s) in color.                                                    |  |
| Manual Feed                                               | Used to scan and send multi-page document on the document glass manually one page by one page. |  |

### Pre Installation Information

The @V2000 has to be setup properly on your network to perform email and fax forwarding functions. The following network parameters have to be set. For required information and LAN connection, please contact your network administrator.

#### Important!

Make a copy of the following table and ask your Network Administrator to complete the information.

| 1. | *IP Address:  |              |
|----|---------------|--------------|
|    | *Net Mask:    |              |
| 3. | *Gateway IP:  |              |
| 4. | *SMTP Server: |              |
| 5. | SMTP Port     | 25 (default) |
| 5. | Fax Server:   |              |
| 7. | NTP Server:   |              |

Note: "\*" requests an IP address you must fill.

#### **Explanation of contents:**

1. \*IP Address: The Internet Protocol (IP) address assigned to

your machine by your network administrator.

2. Subnet Mask: The net mask address assigned by your network

administrator.

3. Gateway IP: The gateway IP address assigned by your network

administrator.

4. \*SMTP Server: The IP address of your SMTP Mail Server assigned

by your network administrator.

5. SMTP Port: The port number for SMTP connection.

6. Fax Server: The IP address of your \*FaXess LAN fax server.

7. NTP Server: The IP address of your \*NTP server.

Note: 1. \*IP Address: An IP (Internet Protocol) address uniquely identifies a host connection to an IP network. System administrator or network designer assigns the IP address. The IP address consists of two parts, one identifying the network and the one identifying your node.

The IP address is usually written as four numbers separated by period. Each number can be zero to 255. For example, 10.1.30.186 could be an IP address.

- 2. \*SMTP: Stands for Simple Mail Transfer Protocol. It is the main communication protocol used to send and receive email on the Internet.
- \*SMTP Port: This setting defines the TCP/IP port for incoming mail. By default, this setting uses port 25 that is the Internet standard for receiving SMTP mail. If your SMTP server listens on a non-standard port, change this value accordingly.
- 4. \*NTP: Stands for Network Time Protocol. It is the main time protocol used on internet.
- 5. To use @V2000 LAN Fax service, you must first install the FaXess software on your fax server.

### Internet Communication Features

#### **EMAIL FORWARDING**

The @V2000 allows you to transmit document(s) over the Internet via email. The document is first scanned and converted into a jpeg-formatted or a pdf-formatted file, and then transmitted to a remote recipient as an attachment to an email.

When you send an email to someone via the @V2000, the @V2000 uses Simple Mail Transfer Protocol (SMTP) to transfer your outgoing mail to your SMTP mail server, and then to send your mail to the Internet.

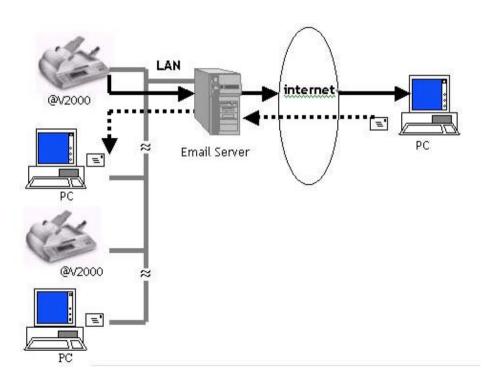

#### **FAX FORWARDING VIA FAX MODULE**

When the fax module (optional) and telephone line have been installed on the @V2000, the @V2000 allows you to transmit your document(s) simultaneously over regular telephone line to a remote G3 fax machine. The document is first scanned and converted and transmitted to a remote fax machine.

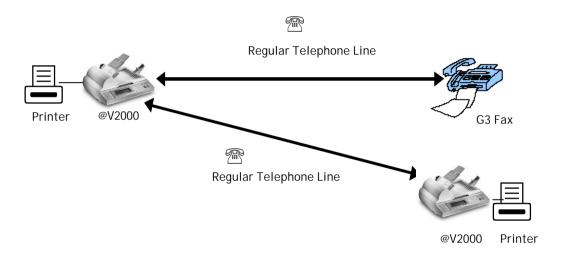

#### FAX FORWARDING VIA FAXESS LAN FAX SERVICE

After the FaXess software and a modem has been properly installed onto your fax server and telephone line is connected, the @V2000 allows you to transmit your document(s) over the Local Area Network (LAN) fax service to a remote fax machine. The document is first scanned and converted into an image file, and transmitted to a remote fax machine.

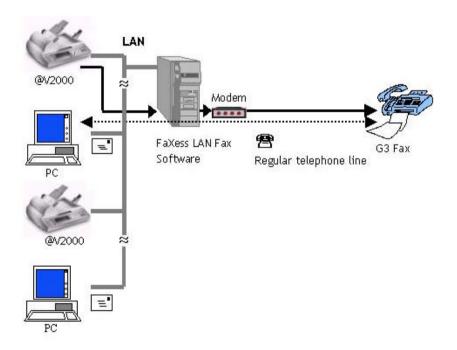

#### Note:

For more information about the features of FaXess LAN fax service, please refer to the user manual supplied by FaXess.

# 2 Setting up Your Machine

## Minimum Configuration Requirements

To make the best of the @V2000, the following configuration is required:

#### To send emails from the @V2000:

- TCP/IP network
- A SMTP server

#### To send document(s) via LAN fax from the @V2000:

- TCP/IP network
- A fax server
- FaXess (LAN fax software) 5.0 or above
- A modem
- Telephone line (non-digital) with RJ-11 telephone jack

#### To send document(s) via G3 fax from the @V2000

- Telephone line (non-digital) with RJ-11 telephone jack
- A fax modem

#### To make copies from the @V2000:

A laser printer

Note: If you are not familiar with these terms, contact your network administrator to set up the @V2000 on your network properly.

## **Checking Package Contents**

Unpack the box and check its components. If there is any item missing, contact your dealer immediately.

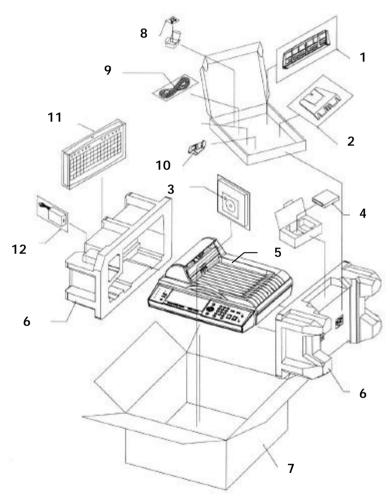

- 1. Paper Feed Tray
- 2. Paper Support
- 3. CD, User's Manual, Quick Guide
- 4. Fax Modem
- 5. @V2000 Main Body
- 6. Cushion

- 7. Carton
- 8. ADF Pad
- 9. Power Cord
- 10. Paper Stopper
- 11. Keyboard
- 12. Power Adapter

## Unlocking the Scan Unit

The scan unit is locked during transport to protect the scanning mechanism from being damaged. Be sure to unlock the scan unit before using the machine.

1). Locate the lock switch underneath the machine.

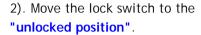

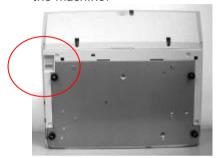

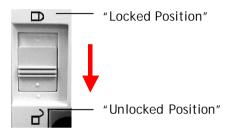

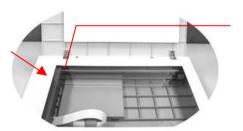

The scanning unit at this position before locking the switch

#### Note:

If you need to move your @V2000 for repair or any other reason, be sure to lock your @V2000 before moving. To lock your @V2000, please do the following,

- 1. Turn off your @V2000.
- If the scanning head is not located at the front of the glass, turn the @V2000 on to return the scanning head to the front of the glass.
   After the scanning head is returned to the home position, turn the power supply off.
- 3. Move the lock switch to the "Locked Position".

## Installing the Paper Feed Tray

1). Attach the Paper Support to the Paper Feed Tray.

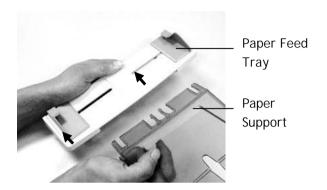

2). Then, attach the Paper Feed Tray to the machine.

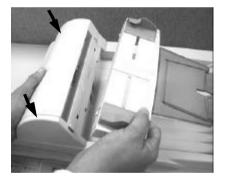

## Connecting the Cables

#### **CONNECTING THE ETHERNET CABLE**

1. Connect one end of your Ethernet LAN cable to an available port of your Ethernet Hub.

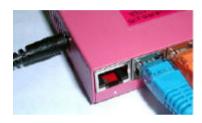

2. Connect the other end to the network port at the back of your @V2000.

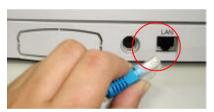

#### CONNECTING THE KEYBOARD CABLE

1. Connect the cable of the keyboard to the PS2 port at the back of the @V2000.

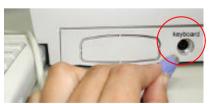

#### CONNECTING THE FAX MODEM

1. Remove the plastic cover of the fax modem slot by pushing the left end of the cover with your finger.

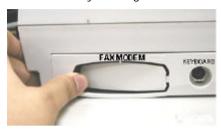

- 2. Plug the fax module properly into the fax modem slot with the phone jacks facing outwards.
- 3. Plug one end of telephone line to the **LINE** jack of the fax modem.

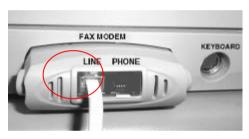

4. Plug the other end of telephone line to the "RJ-11" telephone jack provided by the telephone company.

#### CONNECTING THE PRINTER CABLE

- 1. Connect one end of the printer cable (not included) to your printer.
- 2. Connect the other end to the printer port of your @V2000.

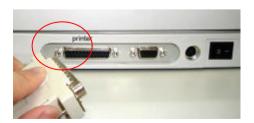

#### CONNECTING THE ADF CABLE

Connect the ADF (Auto Document Feeder) cable (attached to the document(s) cover) to the ADF port at the back of the @V2000.

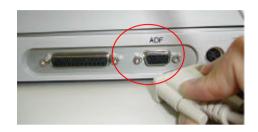

#### CONNECTING THE POWER AND TURNING ON THE MACHINE

- 1. Press the power switch to the "0" position to turn off the @V2000.
- 2. Connect the small end of the power cable to the power port of your @V2000.

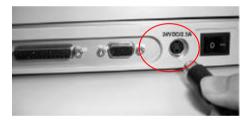

3. Connect the other end to an appropriate power outlet.

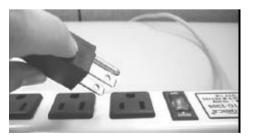

4. Press the power switch to the "I" position to turn on your @V2000. After showing the warming up message, the LCD display prompts the Copy ready status (present) as shown below.

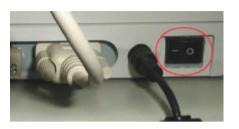

| Scale | PCL Printer Co                                                                                                    |      |  |
|-------|----------------------------------------------------------------------------------------------------|------|--|
| 100%  | A4 / Letter / Legal                                                                                                    | 1    |  |
|       | Text / Photo / Mixed                                                                                                    | 3380 |  |
|       | \$2000 SECTION   \$2000 SECTION   \$2000 S |      |  |

Note: You can leave your @V2000 ON at all times since the @V2000 is designed with a power saving function. If the @V2000 is idle for four hours, it automatically shuts off the scanning lamp.

## Setting up Your Network Parameters

Before using the @V2000, please setup the @V2000 properly on your network to perform email and fax forwarding functions. The following network parameters have to be set. For required information and LAN connection, please contact your network administrator.

#### To set up the network parameters via the control panel,

1. After turning on the @V2000, press the Menu button and select the "Network Configuration". A Login screen appears. Press the Select/OK button to skip to prompt the Network Configuration screen (see below) in the LCD-display. (If you have changed the login name and password, the new login name and password are required each time you select the "Network Configuration" or "Administrator".)

| 1. General               | 1. IP Address:  |
|--------------------------|-----------------|
| 2. Network Configuration | 2. Subnet Mask: |
| 3. Copy                  | 3. Gateway IP:  |
| 4. E-Mail                | 4. SMTP Server: |
| 5. Fax                   | 5. SMTP Port:   |
| 6. Speed Dial            | 6. Fax Server:  |
| 7. Function Buttons      | 7. NTP Server:  |
| 8. Administrator         | 8. Save & Exit: |
| 9. Information           | 9. Exit         |
|                          |                 |

The Menu items

The Network Configuration

- 2. Consult your network administrator for the network parameters and enter them respectively.
- 3. Use the ▼ key to scroll the Save & Exit menu and press the Select/OK button to save your setting.

#### Note:

- If you wish to assign a login name, please press the "Menu" button and select the "Administrator">"Admin. Login Name"> and then enter your login name. (Up to 8 characters)
- 2. If you wish to assign a password, please press the "Menu" button and select the "Administrator">"Admin. Password"> and then enter your password. (Up to 8 characters)
- 3. Please make a note of your new login name and password. The new login name and password are required each time you select the "Network Configuration" and "Administrator" item.
- 4. To send document via e-mail from the @V2000, you are required to enter at least the IP address/Subnet Mask/Gateway IP/SMTP server.
- 5. \*NTP Server: Stands for Network Time Protocol. To set the correct clock on the @V2000, it is recommended to fill in the IP address of your NTP server. For your information, following IP addresses of the NTP servers can be accessed. Simply choose one of them and fill the IP address in the NTP server field on the Network screen.

| Country   | Host Name                | IP Address    |
|-----------|--------------------------|---------------|
| Australia | ntp.cs.mu.OZ.AU          | 128.250.36.2  |
| Canada    | clock.uregina.ca         | 142.3.100.2   |
| Swiss     | swisstime.ethz.ch        | 129.132.2.21  |
| Germany   | ntp0.fau.de              | 131.188.34.75 |
| France    | canon.inria.fr           | 192.93.2.20   |
| Hong Kong | clock.cuhk.edu.hk        | 137.189.6.18  |
| Japan     | clock.nc.fukuoka-u.ac.jp | 133.100.9.2   |
| USA       | ntp.alaska.edu           | 199.165.76.11 |

2. To set the clock for the @V2000, in addition to entering the IP address of the NTP server, you are requested to choose the appropriate time zone in your area in the "Date/Time" field. To choose the appropriate time zone, please press the "Menu" and then "General" buttons on the Control Panel, then select your time zone in "Time Zone" field. Once you are done, the @V2000 is able to reflect the accurate local date and time each time the machine is powered on.

# 3 Administering

This chapter describes how to perform the administrator activities either on the control panel or on the @2000 web page.

The access to the administrator activities is blocked by the administrator password. It is recommended that administrator create a password before performing these activities.

## To Administer via the LCD-display

1. Press the Menu button (Menu) on the Control Panel and select "Network Configuration". A Login screen appears. Press the Select/OK button to skip and prompt the Network Configuration screen as shown below.

| 1. | General               | 1. | IP Address:  |  |  |
|----|-----------------------|----|--------------|--|--|
| 2. | Network Configuration | 2. | Subnet Mask: |  |  |
| 3. | Сору                  | 3. | Gateway IP:  |  |  |
| 4. | E-Mail                | 4. | SMTP Server: |  |  |
| 5. | Fax                   | 5. | SMTP Port:   |  |  |
| 6. | Speed Dial            | 6. | Fax Server:  |  |  |
| 7. | Function Buttons      | 7. | NTP Server:  |  |  |
| 8. | Administrator         | 8. | Save & Exit: |  |  |
| 9. | Information           | 9. | Exit         |  |  |
|    |                       |    |              |  |  |

The Menu items

The Network Configuration

- 2. Use the or the key to move between the menus.
- 3. For the contents of each menu, please see the subsequent section, Summary of Administrator Activities.

## To Administer via the @2000 Web Page

- 1. Start your browser, either Netscape 4.0 or the I.E. 4.0.
- 2. Type the IP address of your @2000 in the URL field of your browser. The @2000 web page appears.

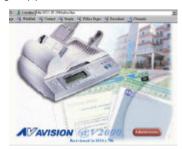

3. Click on Administrator to prompt the Administrator Login dialog.

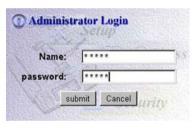

3. Enter your name and password and click **Submit**. The **Setting** screen appears as below.

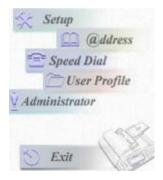

4. For the contents of each menu, please see the subsequent section, Summary of Administrator Activities.

## Summary of Administrator Activities

| Configuration Settings    | Description                                                                                                    |
|---------------------------|----------------------------------------------------------------------------------------------------|
| Setup Menu                |                                                                                                    |
| General                   |                                                                                                    |
| Device Name               | Displays the model name.                                                                                                    |
| Date/Time                 | Current date and time.                                                                                                    |
| Time Zone                 | Based on Greenwich Mean Time(GMT).                                                                                              |
| Network Configuration     |                                                                                                    |
| IP Address                | IP address of your @2000.                                                                                                    |
| Subnet Mask               | The IP address of your subnet mask.                                                                                             |
| Gateway                   | The IP address of your gateway.                                                                                                 |
| SMTP Server               | IP address of your SMTP Server.                                                                                                 |
| SMTP Port                 | The port number for SMTP connection. (Default: 25)                                                                              |
| Fax Server                | IP address of your FaXess LANFax Server.                                                                                        |
| NTP Server                | IP address of your NTP server.                                                                                                  |
| Сору                      |                                                                                                    |
| Printer Name              | PCL printer                                                                                                    |
| Paper Type                | Plain paper                                                                                                    |
| Paper Size                | Choice: Letter, A4, Legal                                                                                                    |
| E-Mail                    |                                                                                                    |
| Default Subject           | Default text for the <b>Subject</b> field in email messages from the @2000. <b>Up to 64 characters are allowed.</b> The default |
|                           | subject is used <i>only</i> when users fail to enter anything in the                                                            |
|                           | Subject field in email message from the @V2000.                                                                                 |
| B/W File Format           | File format for documents to be sent in black and white via e-mail from @V2000.                                                 |
|                           | Choice: PDF or TIF                                                                                                    |
| Color File Format         | File format of the color documents to be sent in color via                                                                      |
|                           | e-mail from @2000.                                                                                                    |
|                           | Choice: TIF, JPG, and PDF                                                                                                    |
| Fine Resolution for       | The scanning resolution you choose to scan from the @2000.                                                                      |
| B&W                       | Choice: Fine (75/100/150/200/300/400 dpi)                                                                                       |
| Super Fine                | The enhanced scanning resolution you choose to scan from                                                                        |
| Resolution                | the @V2000.                                                                                                    |
| for B&W                   | S. Fine (100/150/200/300/400/600 dpi)                                                                                           |
| Fine Resolution for Color | The scanning resolution you choose to scan from the @2000. <b>Choice: Fine</b> (75/100/150/200/300/400 dpi)                     |
| Super Fine                | The enhanced scanning resolution you choose to scan from                                                                        |
| Resolution                | the @V2000.                                                                                                    |
| for Color                 | S. Fine (100/150/200/300/400/600 dpi)                                                                                           |

| Activities              | Description                                                |
|-------------------------|------------------------------------------------------------|
| Activities              | Description                                                |
| Setup Menu<br>E-Mail    |                                                            |
|                         | The contents for your decument                             |
| Document Type           | The contents for your document.                            |
| Carrage Data            | Choice: Text, Photo, and Auto                              |
| Compression Rate        | The compression level for the documents you send from      |
|                         | the @V2000.                                                |
| Enable Deakground       | Choice: Low, Medium, and High                              |
| Enable Background       | Remove color background to sharpen your text.              |
| Remove                  | Choice: Yes, No                                            |
| Fax Modem Information   | In the suppose                                             |
| Station ID              | Fax number for your @V2000.                                |
| Country/Area            | Display the country/area fit for your fax modem.           |
| Speaker Control         | Choice: Always On, Handshake On, Always Off                |
| Speaker Volume          | Choice: 0,1,2,3,4,5,6,7                                    |
| Enable Receive          | Choice: Yes, No                                            |
| Rings to Auto Answer    | Number of rings before transferring to auto answer when    |
|                         | sending fax from the fax module.                           |
|                         | Choice: 1,2,3,4,5,6,7                                      |
| Report to Administrator | Need to send fax status report to administrator via e-mail |
| Via                     | or printer.                                                |
|                         | Choice: Via e-mail, Via printer                            |
| Print Fax Report Now    | Need to send fax report now.                               |
| Enable Overseas Mode    | Reduce transmission speed to ensure successful             |
| Once                    | transmission.                                              |
| Function Buttons        |                                                            |
| Button #1~6             | Set the most frequent cover message for the Fn#1~6 keys    |
|                         | in the supplied PS2 keyboard.                              |
|                         | Choice: Copy, E-mail, Fax                                  |
| Address Book Menu       |                                                            |
| Email                   | The email address sets for the @V2000. Up to 2000 email    |
|                         | addresses and fax destinations can be set.                 |
|                         | Menus: Add, Delete, and Modify                             |
| Fax                     | The number of your fax destinations for the                |
|                         | @V2000. Up to 2000 email addresses and fax destinations    |
|                         | can be set.                                                |
|                         | Menus: Add, Delete, and Modify                             |
| Group                   | The group of more than one email address or numbers of     |
|                         | fax destination. Up to 200 groups can be set. Up to 99     |
|                         | e-mails or fax destinations can be set in one group.       |
|                         | Menus: Add, Delete, and Modify                             |
| Speed Dial Menu         |                                                            |
| Name                    | The name for the speed dial of your fax destination.       |
|                         | Up to 12 speed-dial numbers can be set.                    |
| Fax Number              | The number for your speed-dial fax destination.            |
|                         | Up to 12 speed-dial numbers can be set.                    |
|                         |                                                            |

| Activities             | Description                                                                                                    |
|------------------------|----------------------------------------------------------------------------------------------------|
| User Profile           |                                                                                                    |
| Local User             | Create and display registered users of this machine if                                                                                                    |
|                        | "Enable Security For Email" or "Enable Security For                                                                                                    |
|                        | Fax" is checked.                                                                                                    |
| Administrator          | Menu: Add, Delete, and Modify                                                                                                    |
| Login Name             | The login name for the administrator. If the                                                                                                    |
| Login Name             | administrator wishes to change current name, enter new                                                                                                    |
|                        | login name in the field.                                                                                                    |
|                        | Note: The login name is case-sensitive and allows up to                                                                                                    |
|                        | 16 characters.                                                                                                    |
| Enter New              | New login name for the administrator if the administrator                                                                                                    |
| Login Name             | wishes to create a new one.                                                                                                    |
|                        | Note: The login name is case-sensitive and is up to 8                                                                                                    |
|                        | characters.                                                                                                    |
| Verification           | Confirmation of the new login name.                                                                                                    |
| Administrator's E-Mail | l control of the control of the cont |
| Address                | administrator's email address in this field.                                                                                                    |
| Enter New              | New e-mail address for the administrator if the                                                                                                    |
| E-Mail Address         | administrator wishes to create a new one.                                                                                                    |
|                        | Note: Up to 64 characters can be entered in the e-mail address.                                                                                                    |
| Verification           | Confirmation of the new e-mail address.                                                                                                    |
| Password               | Current password for the administrator. If the                                                                                                    |
| 1 4331101 4            | administrator wishes to change current password, double                                                                                                    |
|                        | click <b>Password</b> to prompt <b>Change Password</b> dialog.                                                                                                    |
| Enter Previous         | Previous password for the administrator.                                                                                                    |
| password               |                                                                                                    |
| Enter New              | New password for the administrator if the administrator                                                                                                    |
| Password               | wishes to create a new one.                                                                                                    |
| Varification           | Note: Up to 8 characters are allowed.                                                                                                    |
| Verification           | Confirmation of the new password.                                                                                                    |
| Enable Security for    | Scroll to <b>Yes</b> to prevent any non-registered users to send                                                                                                    |
| Emails                 | emails from the @V2000.                                                                                                    |
| Enable Security for    |                                                                                                    |
| Fax                    | Scroll to <b>Yes</b> to prevent any non-registered users to send                                                                                                    |
| ۸ dd   Ta   ۸ dd ۸۴۰   | fax from the @V2000.                                                                                                    |
| Sending                | Scroll to <b>Yes</b> and a dialog appears asking you if you need to add the new email address into the address book after                                                                                                    |
| Jenumy                 | sending your document(s).                                                                                                    |
|                        | jaenang your document(s).                                                                                                    |

| Activities               | Description                                                  |
|--------------------------|--------------------------------------------------------------|
| Administrator Menu       |                                                              |
| E-mail Default From      | Default e-mail address for the <b>From</b> field in email    |
|                          | message from the @V2000. Up to 64 characters are             |
|                          | allowed. The default address is used only when users         |
|                          | fail to enter anything in the Form field in email message    |
|                          | from the @V2000.                                             |
| LAN Fax Default From     | Default account for the <b>From</b> field in the fax message |
|                          | from the @V2000. Up to 64 characters are allowed.            |
|                          | Note: The account is the registered email address in the     |
|                          | LAN fax service by the administrator.                        |
| Save Current Settings as | Save changed settings to be default settings.                |
| Default                  | , , , , , , , , , , , , , , , , , , ,                        |

# 4 Managing the Address Book

Avision Java-Manager is a convenient browser-based tool to manage the address book of the @V2000 remotely. Since only the administrator can manage the address book, it is highly recommended that the administrator read this chapter before using the @V2000.

# Managing Your E-mail Address Book

#### ADDING EMAIL ADDRESSES

To add e-mail addresses,

- **1.** Start your browser, for example Netscape Communicator or Microsoft I.E.
- Type your IP address in the URL field. for example, http://xxx.xxx.xxx.xxx
  The Avision @V2000 web page appears as shown below.

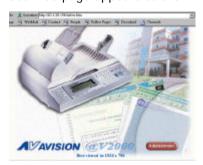

Note: The web page is best viewed at a 1024 x 768 dpi resolution.

**3.** Press the **Administrator** button to prompt the **Login** dialog.

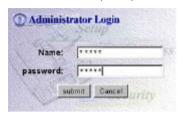

**4.** Enter the name and password of the administrator and press the **"Submit"** button. The **Administrator** screen appears.

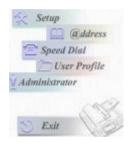

**5.** Press "@ddress" to prompt the Address Book dialog.

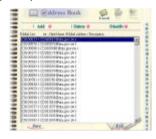

**6.** Press the **E-mail** icon and choose "Add" to prompt the Add A New **E-mail** Address dialog.

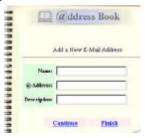

**7.** Enter a local user's name and password and the email address and click "Continue" for the next input or "Finish" to save and exit.

## To modify e-mail addresses,

**1.** Repeat Step 1 to Step 5 from the previous section, *Adding E-mail Addresses*. The **Address book** dialog appears.

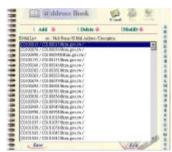

2. Click the E-mail icon and choose the address you want to modify from the list. A Modify E-mail address dialog appears.

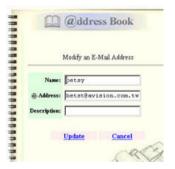

- 3. Modify your address.
- 4. Click "Update" to save or "Cancel" to exit.

## To delete e-mail addresses,

**1.** Repeat Step 1 to Step 5 from the previous section, *Adding E-mail Addresses*. The **Address Book** dialog appears.

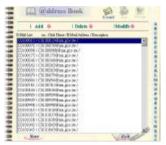

- **2.** Click the **E-mail** icon on the top and choose the addresses you want to delete from the list.
- 3. Click "Delete" to erase the address. A warning message appears to confirm your deletion. Click "OK" to activate or "Cancel" to cancel the deletion.

# Managing Your Phone Book

#### ADDING FAX NUMBERS

## To add fax numbers,

1. Repeat Step 1 to Step 5 from the previous section, *Adding E-mail Addresses*. The Address Book dialog appears.

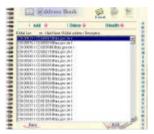

2. Press the Fax icon on the top and choose "Add" to prompt the Add A New Fax Number dialog to enter a new fax number.

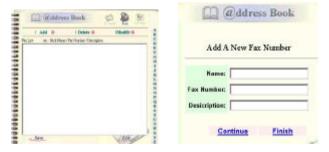

3. Enter the name and a new fax number and click "<u>Continue"</u> for the next input or "<u>Finish</u>" to save and exit.

## To modify fax numbers,

**1.** Repeat Step 1 to Step 5 from the previous section, *Adding E-mail Addresses*. The Address Book dialog appears.

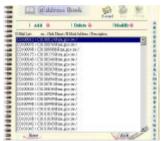

2. Click the Fax icon on the top and choose the fax number you want to modify or delete. Click Modify and the Modify Fax Number dialog appears.

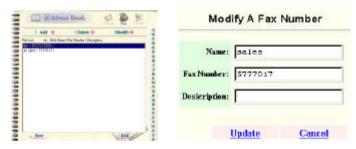

- 3. Modify your fax information.
- 4. Click "Update" to save or "Cancel" to exit.

#### **DELETING FAX NUMBERS**

## To delete fax numbers,

**1** • Repeat Step 1 to Step 5 from the previous section, *Adding E-mail Addresses*. The Address Book dialog appears.

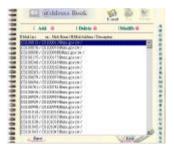

2. Click the Fax icon on the top and choose the fax number you want to delete from the list.

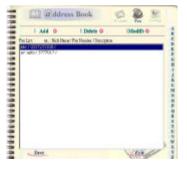

3. Click "Delete" to erase the number. A warning message appears to confirm your deletion. Click "OK" to activate or "Cancel" to cancel the deletion.

# Managing Your Groups

#### **ADDING NEW GROUPS**

To add new groups,

1. Repeat Step 1 to Step 5 from the previous section, *Adding E-mail Addresses*. The Address book dialog appears.

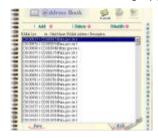

 $2. \ \ \, \text{Click the Group icon and choose "Add" to prompt the Add A New } \\ \, \, \text{Group dialog}.$ 

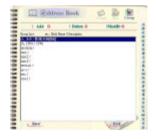

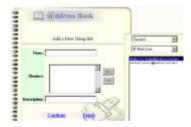

- 3. Enter your group name.
- 4. Choose the address from the right side and click ← to add to the group.
- 5. Click "<u>Update"</u> to continue or "<u>Cancel</u>" to exit.

# To modify groups,

1. Repeat Step 1 to Step 5 from the previous section, Adding E-mail Addresses. The Address book dialog appears.

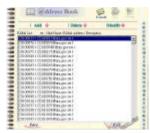

2. Click the **Group** icon on the top and choose "**Modify**" to display the **Modify Fax** number dialog.

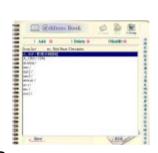

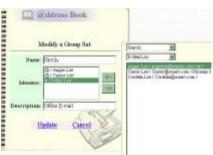

- Choose one member you want to delete from the group and click the → key to delete or insert a new member from the current addresses/numbers by choosing the address/number on the right side and clicking the ← key to insert to the group.
- 4. Click "Update" to modify and exit or "Cancel" to exit.

## To delete groups,

1 • Repeat Step 1 to Step 5 from the previous section, *Adding E-mail Addresses*. The Address Book dialog appears.

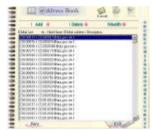

2. Click the **Group** icon and choose the group name you want to delete from the list.]

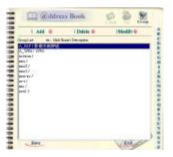

3. Click "Delete" to erase the number. A warning message appears to confirm your deletion. Click "OK" to confirm or "Cancel" to exit.

Note: A Group can be a combination of several email addresses and fax numbers.

# 5 Operation

With an intuitive control panel, the @2000 is designed to be easy-to-use. Basically, to operate the @V2000 takes three simply steps:

- 1. Load your paper either in the ADF or on the glass.
- 2. Type or select your recipient's destination.

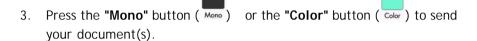

The following sections describe in detail the things you should know and the advanced features on how to send your document(s) and make copies with the @V2000.

# Loading Paper

The @2000 can scan and send document(s) either in the ADF (Automatic Document Feeder) or on the glass. If you need to send multiple pages, please load your papers in the ADF. The ADF can hold up to 30 pages at one time. If you need to send pages from books, newspaper clippings, paper with wrinkles or curls, please place your paper on the glass.

#### NOTICE ON USING THE ADE

Before using the ADF, please make sure that your paper meets the following specifications:

- Document(s) can range in size from 4.5 by 5.5 inches to 8.5 by 14 inches (Legal).
- Document(s) can range in weight from 14 to 28 lbs (0.002" to 0.006").
- Document(s) should be square or rectangular and in good condition (not fragile or worn).
- Document(s) should be free of curl, wrinkle, tears, wet ink, or punch holes.
- Document(s) should be free of staples, paper clips, paper sticky notes.
- \*\* To transmit irregular types of document(s), place the document(s) on the glass or make a copy first and then transmit the copy instead.

### PLACING DOCUMENT(S) IN THE ADF

- **1.** Make sure your document is free of staples, paper clips and is not torn out.
- 2. If you have multiple pages, fan your document(s) to avoid occasional paper jam. The ADF can hold up to 25 pages at one time.

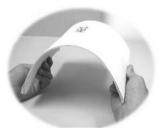

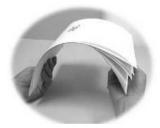

**3.** Place your document(s) with the text **FACE UP** in the ADF and make sure that the top of the pages is fed in first.

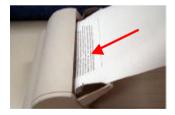

**4.** Adjust the Paper Guides to center the document(s) in the ADF.

- 1 . Open the document(s) cover to reveal the glass.
- $\boldsymbol{2}$  . Place your document(s) with the text  $\boldsymbol{\mathsf{FACE}}$   $\boldsymbol{\mathsf{DOWN}}$  on the glass and align the document(s) in the upper-right corner of the glass.

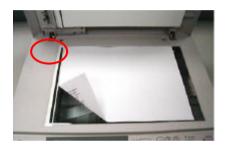

 $\bf 3.$  Close the document cover.

# Sending Emails

- 1. Place your document(s) face up in the ADF or face down on the glass.
- $2. \ \,$  Press the  $\,$  key. The LCD displays the Email screen.

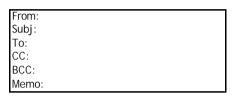

You can temporarily select your scanning resolution between Fine (75 dpi, 100 dpi, 150 dpi, 200 dpi, 300 dpi, 400 dpi) and Super Fine (100 dpi, 150 dpi, 200 dpi, 300 dpi, 400 dpi, 600 dpi) by pressing the Menu button and selecting E-mail then Fine Resolution or S. Fine Resolution.

Or you can press the **F**. **Resolution** button on the control panel to enable the default Fine Resolution value.

- $\bf 3.$  Enter your email address manually with the keyboard.
  - Or select the email address from the address book via thedress/Phone Rook button and the button.
- $\textbf{4.} \quad \text{Enter your e-mail message with the keyboard.}$
- 5. Press the key to send your document(s) in black and white.

Or press the Color key to send your document(s) in color.

The LCD displays the scanning progress on the sending of your document(s) via email.

| Page 1 | 100% |  |
|--------|------|--|
| E-Mail | OK   |  |

#### Note:

- 1. You can send your document to e-mail addresses or to fax destinations simultaneously.
- 2. If the "Enable Security for Email" box has been checked, you have to enter the password to access the e-mail forwarding function.
- 3. If you make a mistake during the transmission process, press the Stop/Clear key to cancel.
- 4. If you have stopped typing in the From, Subject, To, CC, or BCC fields for three minutes, the LCD-display automatically clears what you have typed.
- 5. Up to 18 lines of text on the LCD-display (each line includes 34 characters) can be shown in the Memo field.

# Faxing Document(s)

# FIRST THINGS BEFORE SENDING DOCUMENTS VIA FAXESS LAN FAX SERVICE

- 1. Please install the FaXess software (optional) onto your fax server. Refer to the supplied user manual on how to install the FaXess properly onto your fax server.
- 2. Install a modem on your fax server.
- **3.** Connect the telephone line on the modem.
- 4. Press the "Menu" button on the Control Panel and choose "Administrator" and fill in the "Fax Def. From" field with the e-mail address of your FaXess LAN fax server. (For the correct e-mail address, please contact your system administrator.)

#### FIRST THINGS BEFORE SENDING DOCUMENTS VIA FAX MODULE

- 1. Please install the fax modem on the modem slot at the rear of the machine. (See Chapter 2)
- 2. Plug one end of the telephone line cable into the "RJ-11" telephone jack supplied by the telephone company and the other end into the "LINE" jack of the fax modem. (See Chapter 2)

- 1. Place your document(s) face up in the ADF or face down on the glass.
- 2. Press the key. The LCD displays the Fax screen.

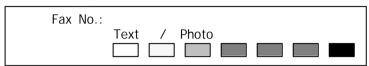

You can temporarily select your scanning resolution between Fine (204x98 dpi) and Super Fine (204x196dpi) by pressing the Menu button and selecting Fax/Modem then Fine Resolution or S. Fine Resolution.

 $3.\,$  Enter your fax number manually with the keyboard.

Or select your fax destination from the phone book via the Address/ button and the button.

4. Press the key to send your document(s).

The LCD displays the scanning progress on the sending of your document(s) via LAN fax service.

| Page 1 | 100% |
|--------|------|
| Fax    | OK   |

Note:

- 1. If the "Enable Security for Fax" box has been checked, you have to enter the password to access the fax forwarding function.
- 2. If you make a mistake during the transmission process, press the Stop/Clear key to cancel.

#### **USING THE SPEED DIAL**

#### SETTING THE SPEED DIAL

The Speed Dial allows you to dial a full fax number by pressing a single key. To use this method, you must first set the fax number into the Speed Dial key.

To set the speed dial,

1. Press the Menu button (Menu) on the Control Panel and select the "Speed Dial" item and press the Select/OK button (Menu). The Speed Dial screen appears.

| 1.                         | 9.              |
|----------------------------|-----------------|
| 2.                         | 10.             |
| 3.                         | 11.             |
| 4.                         | 12.             |
| 1.<br>2.<br>3.<br>4.<br>5. | 13. Save & Exit |
| 6.                         | 14. Exit        |
| 7.                         |                 |
| 8.                         |                 |

- 2. Select the number you desire. The fax number screen appears.
- $\bf 3.$  Enter the name and fax number
- 4. Point to the Save & Exit item and press the Select/OK button to save your setting.

Note: The speed dial function works only when you send your document via the supplied Fax Modem. To learn how to install the fax modem, please refer to Chapter 2 Setting up Your Machine.

#### THE OPERATING STEPS

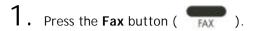

2. On the Fax Number field, press the Speed Dial button ( ).
The Speed Dial screen appears.

Speed Dial

| 1. abc    | 9.              |
|-----------|-----------------|
| 2. home   | 10.             |
| 3. office | 11.             |
| 4.        | 12. Save & Exit |
| 5.        | 13. Exit        |
| 6.        |                 |
| 7.        |                 |
| 8.        |                 |

The Speed Dial screen

3. Point to your speed dial number and press the Select/OK button ( ). The selected fax number will appear on the Fax Number field.

4. Press the **Mono** button ( Mono ) to start faxing your document through the fax modem.

#### USING THE HOOK BUTTON

The hook button allows you to hear the dialing tone or to use the fax on demand function.

To use the **Hook** button,

- 1. Press the Fax button (FAX).on the panel.
- 2. Press the **Hook** button (Hook).
- 3. Dial the fax number of your recipient on the Fax field. You will hear the dialing tone.
- 4. Follow the instructions provided by the recipient. After completing the instruction, press the **Mono** button ( Mono ) to start.
- $\bf 5$  . The LCD displays the  $\bf Send\ or\ Receive\ Fax\ message.$ 
  - 1. Send Fax.
  - 2. Receive Fax.
- 6. Choose to send or receive fax. The document will be sending out if you choose **Send Fax**. Or the machine will be receiving and printing your requested documents from a remote fax machine if you choose **Receive Fax**.

# **Making Copies**

## **BEFORE MAKING COPIES**

Before making copies through the control panel, please do the following:

- 1. Make sure that your printer supports PCL or Postscript printer language.
- 2. Check if your printer has been properly connected to the @V2000.

#### **BASIC OPERATING STEPS**

To make simple opies,

- 1. Place your document(s) either in the ADF or on the glass.
- 2. Press the key to send your document(s) in black and white.

Or press the Color key to send your document(s) in color.

The LCD displays the scanning progress of the printing of your document(s) from your printer.

Copying 80%

Note:

If you make a mistake during the transmission process, press the key to cancel.

#### PRINTER COMPATIBILITY LIST

Before using the copy features, make sure that you have connected a color or black and white laser printer to your @V2000.

Please also note that the @V2000 can be connected to various brands of laser printers as long as they are PCL-compliant (it even supports some PostScript printers). The supported printer list is as follows:

| Brand name         | Model name           |
|--------------------|----------------------|
| Tektronix          | Phase 740/Phaser 750 |
| Mita               | Ci 1100              |
| HP                 | 4500                 |
| Kyocera            | FS-800/FS-3750       |
| Lexmark            | T614/C710            |
| Oki                | 8C                   |
| Samsung            | QL-7000/QwikLaser    |
| More in the future |                      |

#### Note:

For the most updated printer list, please visit the Avision's web site at http://www.avision.com

#### **ACCESSING COPY FEATURES**

You can access a variety of copy features before pressing the **"Mono"** or **"Color"** buttons. These features include:

- Changing Scaling
- Adjusting Density
- Choosing Copy Quality
- Choosing Paper Size
- Increasing Copy Count
- Focusing on Photo/Text/Auto

#### CHANGING SCALING

#### To reduce or enlarge the original document,

1. Press the Copy button on the panel to prompt the Copy screen.

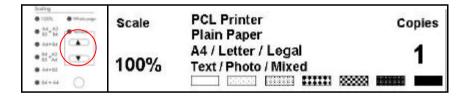

Press the \_ key to enlarge your document in 1 percent increment.
 Or press the ▼ key to reduce your document in 1 percent decrement.

Or, press the round button to choose your scaling from preset scaling from 141%, 122%, 115%, 93% (whole page) 86%, 81%.

\*\* After you have made your copies, the settings you have just made will remain in the LCD-display for three minutes. After three minutes, the machine will automatically return to the factory default settings.

#### ADJUSTING DENSITY

The @V2000 is preset to the Normal level of density. If your original document comes with a lighter or darker contrast, your can improve the quality using the Adjusting Density feature.

#### To change your density,

1. Press the Copy button on the panel to prompt the Copy screen.

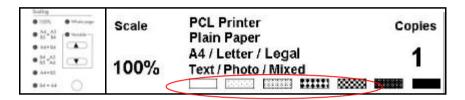

- 2. Press the key to move your cursor down to the Density field.
- 3. Choose your desired density with the or keys.
- \*\* After you have made your copies, the settings you have just made will remain in the LCD-display for three minutes. After three minutes, the machine will automatically return to the factory default settings.

The @V2000 is preset to **Fine** copy quality, the setting suitable for most business document(s). If necessary, this setting can be changed to **Super Fine** copy quality.

To choose your copy quality,

Press the key to enhance your copy quality.

The Super Fine button appears with a lit LED.

\*\* After you have made your copies, the settings you have just made will remain in the LCD-display for three minutes. After three minutes, the machine will automatically return to the factory default settings. Your machine is preset to Letter size. If your output paper size is different from Letter, change your output size with the touch of the buttons.

To change your output paper size,

- 1. Press the **Menu** button on the **Control Panel**.
- 2. Press the key to scroll down to the **Copy** menu and press the **Select** button ( ). The **Copy** menu appears.
  - 1. Printer Name:
  - 2. Paper Type:
  - 3. Paper Size:
- 3. Press the key to scroll down to Paper Size and press the Select button to prompt the option. (Letter/A4/Legal)
- 4. Choose the paper size with the or keys and press the **Select/OK** button.
- \*\* After you have made your copies, the settings you have just made will remain in the LCD-display for three minutes. After three minutes, the machine will automatically return to the factory default settings.

#### INCREASING COPY COUNT

The @V2000 is preset to 1 copy count. If you wish to increase the number of copies, choose your desired copy count with the numeric keypad or keyboard.

To increase your copy count,

- Press the Copy button on the Control Panel to prompt the Copy screen.
- 2. Enter your desired copy count with the numeric keypad. The LCD display shows the number of your copy count.

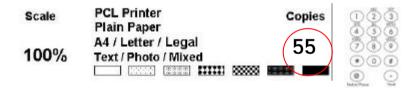

\*\* After you have made your copies, the settings you have just made will remain in the LCD-display for three minutes. After three minutes, the machine will automatically return to the factory default settings.

#### FOCUSING ON PHOTO OR TEXT

The machine is preset to auto mode. If required, you can change to photo or text if you wish to focus your copies result on photo or on text.

To change your focus on photo or text,

 Press the Copy button on the Control Panel to prompt the Copy screen.

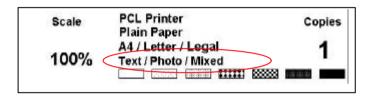

- 2. Press the key to scroll down to the **Text/Photo/Mixed** field.
- 3. Choose your focus with the or keys.
- \*\* After you have made your copies, the settings you have just made will remain in the LCD-display for three minutes. After three minutes, the machine will automatically return to the factory default settings.

# Using the Manual Feed Button

The "Manual Feed" button allows you to scan multi-page document manually on the document glass one page by one page. With the "Manual Feed" button, the recipient can receive your multi-page documents in one mail or one fax transmission.

To use the "Manual Feed" button,

- 1. Press the "Manual Feed" button ( ) . The "Manual Feed" button appears with a lit LED.
- 2. Press the e-mail button on the **Control Panel**. (If you wish to send the multi-page document by fax, press the fax button.)
- 3. Enter your "From" and "To" address n the E-mail screen. (Enter your fax number if wish to send by fax.)
- 4. Press the **Mono or Color** button to start sending your document.
- 5. When the machine completing scanning your first page, the LCD-display will guide you to place your next page.
- 6. Place your next page on the document glass, then press the "Color" or "Mono" button according to the LCD-display.
- 7. Press the "Manual Feed" button ( ) again if you want to stop scanning. The LCD light of the "Manual Feed" will be off.
- The LCD-display shows the finish message. And the recipient can receive your multi-page documents in one e-mail or fax transmission.

# 6 Troubleshooting

# Information Codes/Message

## INFORMATION CODES DURING SCANNING AND COPYING

| Info<br>code | Meaning    | Action                                           |     |  |
|--------------|------------|--------------------------------------------------|-----|--|
| 10001        | SRAM       | Restart your @V2000. (Turn off and on again.)    |     |  |
| 10001        | error      | If the code still appears, contact your dealer.  |     |  |
| 10002        | DRAM       | Restart your @V2000.                             |     |  |
|              | error      | If the code still appears, contact your dealer.  |     |  |
| 10003,       | Lamp       | Restart your @V2000.                             |     |  |
| 10004        | error      | If the code still appears, contact your dealer.  |     |  |
| 10005        | Home       | Restart your @V2000.                             |     |  |
|              | sensor     | If the code still appears, contact your dealer.  |     |  |
|              | error      |                                                  |     |  |
| 10006        | Lamp       | Restart your @V2000.                             |     |  |
|              | error      | If the code still appears, contact your dealer.  |     |  |
| 10007        | Lock error | 1. Turn off your @V2000.                         | 2-3 |  |
|              |            | 2. Find the lock switch underneath the machine   |     |  |
|              |            | and unlock the machine.                          |     |  |
|              |            | 3. Restart your @V2000.                          |     |  |
|              |            | If the code still appears, contact your dealer.  |     |  |
| 10008,       | ADF error. |                                                  | 6-2 |  |
| 10009        |            | Open the ADF cover and remove the paper from the |     |  |
|              |            | ADF.                                             |     |  |
|              |            | If the code still appears, contact your dealer.  |     |  |
| 10201        | Z1 access  |                                                  |     |  |
|              | error      | f the code still appears, contact your dealer    |     |  |
| 10202        | Z1 SRAM    | Restart your @V2000.                             |     |  |
|              | error      | If the code still appears, contact your dealer   |     |  |

## **MESSAGE DURING SCANNING AND COPYING**

| LCD Message                    | Action                                                                                                    |  |
|--------------------------------|----------------------------------------------------------------------------------------------------|--|
| Copy function disables.        | Please download the printer profile.                                                                                                    |  |
| Check printer cable or status. | <ol> <li>Check if the printer cable has been correctly connected.</li> <li>Check if the printer is turned on.</li> <li>Restart the @V2000 and your printer.</li> <li>If the message still appears, contact your dealer.</li> </ol> |  |

## INFORMATION CODES DURING NETWORKING

| Info  | Meaning               | Action                                    | Page |
|-------|-----------------------|-------------------------------------------|------|
| Code  |                       |                                           |      |
| 20512 | The connection        | Ping the @V2000 from another PC. If the   |      |
|       | failed.               | @V2000 has no response, then perform      |      |
| 20519 | The destination       | the following steps.                      | 2-5, |
|       | address is invalid.   | 1. Check if the RJ-45 connector is firmly | 2-9  |
| 20530 | Network is down.      | plugged-in.                               |      |
| 20531 | Network is            | 2. Check the Ethernet cable.              |      |
|       | unreachable.          | 3. Check the @V2000 IP address.           |      |
| 20533 | The connection        | 4. Check the destination IP address.      |      |
|       | aborted by the        | 5. Check Subnet Mask.                     |      |
|       | server.               | 6. Check Gateway IP.                      |      |
| 20534 | The connection reset  |                                           |      |
|       | by the server.        |                                           |      |
| 20540 | Connection timed out  |                                           |      |
| 20541 | The attempt to        |                                           |      |
|       | connect failed.       |                                           |      |
| 20545 | The destination host  |                                           |      |
|       | is not able to reach. |                                           |      |

## INFORMATION CODES DURING FAXING VIA THE FAX MODEM

| Info<br>Code | Meaning                                 | Action                                                                   | Page |
|--------------|-----------------------------------------|--------------------------------------------------------------------------|------|
| 40003        | Fax modem has not                       | Check the telephone line and try                                         |      |
|              | detected a remote                       | again.                                                                   |      |
|              | carrier signal                          |                                                                          |      |
| 40004        | <error></error>                         | Check the telephone line and try                                         |      |
|              | Error occurs during                     | again.                                                                   |      |
| 40007        | connection.                             |                                                                          |      |
| 40006        | <no dialtone=""> Fax modem has not</no> | Check the telephone line and try                                         |      |
|              | detected a dial tone.                   | again. If the error is still there, contact your dealer.                 |      |
| 40007        | <busy></busy>                           | Wait a few seconds, then try again.                                      |      |
| 40007        | Fax modem detected a                    | wait a few seconds, then try again.                                      |      |
|              | busy signal.                            |                                                                          |      |
| 40008        | < NO ANSWER >                           | Check the remote fax machine and                                         |      |
|              | The remote modem or                     | then try again.                                                          |      |
|              | fax modem has not                       |                                                                          |      |
|              | answered your call                      |                                                                          |      |
|              | within the specified                    |                                                                          |      |
| 40016        | time.<br>Unspecified Phase A            | Restart the machine, and try again.                                      |      |
| 40016        | error                                   | If the error still appears, contact                                      |      |
| ~            |                                         | your dealer.                                                             |      |
| 40031        |                                         | your dealer.                                                             |      |
| 40032        | Unspecified transmit                    | Restart the machine, and try again.                                      |      |
|              | Phase B error                           | If the error still appears, contact                                      |      |
| ~            |                                         | your dealer.                                                             |      |
| 40063        |                                         |                                                                          |      |
| 40064        | Unspecified transmit                    | Restart the machine, and try again.                                      |      |
| 40004        | Phase C error                           | If the error still appears, contact                                      |      |
| ~            |                                         | your dealer.                                                             |      |
| 40079        |                                         |                                                                          |      |
| 40080        | Unspecified                             | Restart the machine, and try again.                                      |      |
| ~            | transmission error                      | If the error still appears, contact                                      |      |
| 40088        |                                         | your dealer.                                                             |      |
|              | Unspecified receiving                   | Restart the machine, and try again.                                      |      |
| ~<br>4011/   | error                                   | If the error still appears, contact                                      |      |
| 40116        | Unanacified receiving                   | your dealer.                                                             |      |
| 40144        | Unspecified receiving error             | Restart the machine, and try again.  If the error still appears, contact |      |
| 40147        | 61101                                   | your dealer.                                                             |      |
| 70147        |                                         | your acarci.                                                             |      |

| 40160 | Unspecified receiving | Rest   | art the machine, and try again. |  |
|-------|-----------------------|--------|---------------------------------|--|
| ~     | error                 | If the | e error still appears, contact  |  |
| 40163 |                       | your   | dealer.                         |  |
| -1    | Timed Out             | 1.     | Check the telephone line.       |  |
|       |                       | 2.     | Restart the @V2000.             |  |
|       |                       | 3.     | Try again.                      |  |

## **INFORMATION CODES DURING E-MAILING**

| Info<br>Code                     | Meaning                                                                                         | Action                                                                                                    | Page |
|----------------------------------|-------------------------------------------------------------------------------------------------|----------------------------------------------------------------------------------------------------|------|
| 30421<br>31421<br>32421          | Service not available,<br>closing transmission<br>channel. The Server is<br>going to shut down. | Contact the network administrator.                                                                                                    |      |
| 31450                            | Requested mail action<br>not taken: mailbox<br>unavailable                                      | Check the "To" address.                                                                                                    |      |
| 31451<br>32451                   | Requested action<br>aborted: local error in<br>processing                                       | Contact the network administrator.                                                                                                    |      |
| 31452<br>32452                   | Requested action not taken: insufficient system storage                                         | Contact the network administrator.                                                                                                    |      |
| 30500<br>31500<br>32500<br>33500 | Syntax error, command unrecognized                                                              | Reboot the machine, and try again. If the error still appears, contact your dealer.                                                                                                    |      |
| 30501<br>31501                   | Syntax error in<br>parameters or arguments                                                      | <ol> <li>Check if the Device Name is valid.         The Device Name can be found by pressing the "Menu" button and choose the "General" item.</li> <li>Check the "From" address.</li> <li>Check the "To" address.</li> <li>Contact the network administrator.</li> </ol> |      |
| 31503<br>32503                   | Bad sequence of commands                                                                        | Restart the machine, and try later. If the error still appears, contact your dealer.                                                                                                    |      |
| 30504                            | Command parameters not implemented                                                              | Check if the Device Name is valid.<br>The Device Name can be found by<br>pressing the "Menu" button and<br>choose the "General" item.                                                                                                    |      |

|       | T                          |                                      |  |
|-------|----------------------------|--------------------------------------|--|
| 31550 | Requested action not       | Check the "To" address.              |  |
|       | taken: mailbox             |                                      |  |
|       | unavailable                |                                      |  |
|       | [E.g., mailbox not found,  |                                      |  |
|       | no access]                 |                                      |  |
| 31551 | User not local: please try | Check the "To" address.              |  |
|       | again.                     |                                      |  |
| 32552 | Requested mail action      | 1. Check mailbox storage allocation. |  |
| 33552 | aborted: exceeded          | 2. Contact your network              |  |
|       | storage allocation         | administrator for further help.      |  |
| 31553 | Requested action not       | Check the "To" address.              |  |
|       | taken:                     |                                      |  |
|       | Mailbox name not           |                                      |  |
|       | allowed                    |                                      |  |
| 32554 | Transaction failed         | Contact your network administrator   |  |
|       |                            | for further help.                    |  |
| 32999 | Connection broken during   |                                      |  |
|       | data transmission.         | 2. Check if the disk space of email  |  |
|       |                            | attachment is larger than the        |  |
|       |                            | mailbox quota.                       |  |

## Clearing a Paper Jam

In the event of a paper jam, follow the procedures below to remove the paper:

- 1. Gently open the ADF front cover to the left.
- 2. Carefully pull the paper out of the ADF unit.
- 3. Close the ADF front cover. Your @V2000 is now ready to use.

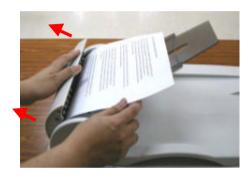

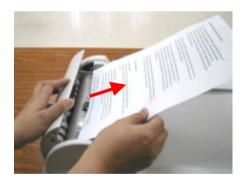

## Cleaning the ADF

From time to time the pad assembly and feeding rollers may become contaminated with ink, toner particles or paper dust. In this case the @V2000 may not feed documents smoothly. If this occurs please follow the cleaning procedures to return your machine to its original state.

- 1. Moisten a cotton swab with isopropyl alcohol (95%).
- 2. Gently open the ADF front cover. Wipe the feeding rollers by moving the swab from side to side. Rotate the rollers forward with your finger and repeat the above cleaning procedures until the rollers are clean. Be careful not to snag or damage the pick springs.
- 3. Wipe the pad in the direction from top to bottom. Be careful not to hook the pick springs.
- 4. Close the ADF unit. Your machine is now ready to use.

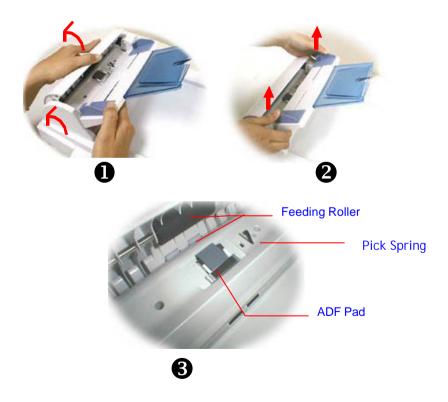

## Cleaning the Glass

The @V2000 is designed to be maintenance-free. However, it still needs to be cleaned occasionally to ensure optimum image quality and performance.

### To clean the glass,

- 1. Open the document cover as shown below.
- 2. Dip a soft clean cloth with isopropyl alcohol (95%).
- 3. Gently wipe the document glass and the white sheet beneath the document cover to remove the dust or any toner particles.
- 4. Close the document cover. The @V2000 is now ready for use.

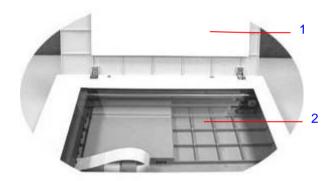

- 1. Document Cover
- 2. Document Glass

## Replacing the Snap-in Pad Module

After scanning approximately 20,000 pages through the ADF, the pad may be worn out and you may experience problems with document feeding. h this case, it is highly recommended to replace the pad module with a new one. For ordering the pad module, please consult your nearest dealer and follow the procedure below to replace it.

### **Disassembling Procedure**

- 1. Gently open the ADF front cover to the left.
- 2. Press both arms of the ADF snap-in pad module inwardly with your fingers to pull out the ADF snap-in pad module.

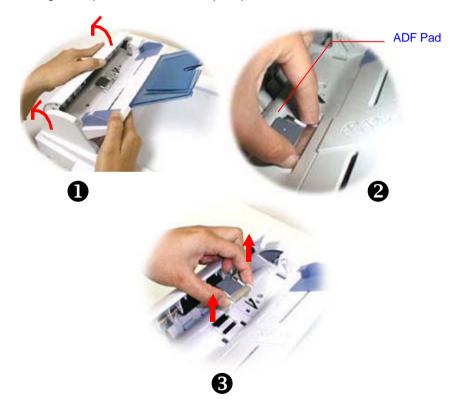

### **Assembling Procedure**

- 1. Take out the ADF pad module from the box.
- 2. Press both arms of the ADF snap-in pad module inwardly with your two fingers
- 3. Place it into the holes until it snaps into place.

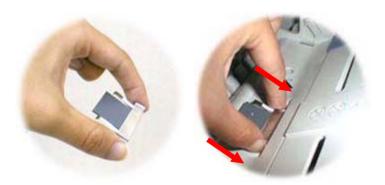

### Frequently Asked Questions and Answers

### INSTALLATION

# Q: I use a dial-up ADSL modem to connect my computer to the Internet. Can I use the @V2000 to send e-mails?

**A:** Yes, but you have to additionally purchase an ADSL router (which supports Network Address Translation). After connecting the ADSL router to the @V2000 and setting the network parameters assigned by the router on the @V2000, you can send digital documents as email attachment from the @V2000.

### Q: I typed the same password yet I can not log on.

A: Please check if the password has been modified. Note that both the user name and password are case-sensitive. If you forget your password, please install the Network Management Tool to rename your password. For more details about the **Network Management Tool**, please contact your dealer or visit Avision's web site at www.avision.com.tw

#### O: How to install the fax modem?

- **A:** The installation sheet is included in the small box of the fax modem. Please check or you may simply follow these steps.
- 1. Locate the fax modem slot at the rear of your @V2000.
- 2. Use your finger to remove the cover of the fax modem slot.
- 3. Plug the modem properly into the fax modem slot with the phone jacks facing outwards.
- 4. Plug one end of your telephone line to the "LINE" jack of the fax modem.
- 5. Plug the other end of telephone line to the "RJ-11" phone jack provided by the telephone company.

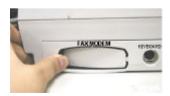

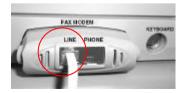

### Q: @V2000 doesn't detect the Fax Modem.

**A:** Firstly, please make sure the Fax modem has been properly connected to your @V2000. (You may refer to the fax modem installation sheet). Secondly, if the connection is correct and the @V2000 still does not detect the fax modem, the fax modem may be defective. Check your dealer for replacement.

#### **FAX TRANSMISSION**

Q: What fax server is compatible with @V2000?

A: FaXess, the software is optional.

Q: We want to send a fax from internal tel-number to a internal tel-number. So we don't want to get out (external). But it fails. A:

- 1). Please note the fact that the fax machine does not work with the digital telephone system. Therefore, if your company's telephone system is digital, then you can not send fax internally.
- 2). If your telephone system is analog, then you can send fax via @V2000 internally. Yet if you still have problem, please update the firmware of @V2000 and try again. (To learn how to update the firmware via the **Network Management Tool**, please review the user manual in the supplied CD-ROM.)

# Q: All the telephone number seems to appear in the email address book?

A: Yes, we combine the fax number as well as the e-mail address in the **Address Book**. There is one advantage, when you enter the recipient's information using FaXess LAN fax, you can choose fax number and e-mail address at the same time in the Address Book. This way, you can send you document via LAN fax and e-mail at the same time.

# Q: When I send faxes from the @V2000, can I print fax transmission report immediately after finishing transmission?

A: Currently the @V2000 can not automatically print transmission report after sending. Yet you can print the report after sending by pressing "Menu" button on the Control Panel and select "Fax Modem", and "Print Fax Report Now" in succession. The fax report will then be printing from your printer.

Q: When I receive fax from the @V2000, the header which shows the date, time, fax number, company name, and total page number is missing. Is it anyway to show the header?

**A:** Yes, the feature will be available in the next generation of the @V2000.

### Q: How many fax destinations can be set in the @V2000?

**A:** The total number of e-mail address and fax number can be set in the machine is 2000. That means if you set a total of 500 e-mail addresses, then you can set the 1500 fax numbers.

### E-MAIL TRANSMISSION

# Q: Can I adjust the image contrast when sending e-mails from the @V2000?

**A:** No, when you are sending the image, you are unable to adjust the image contrast since it has been optimized. Yet, your recipient is able to adjust it in the Image Editing software application.

# Q: Is it possible to scan and generate multi page documents from flatbed?

A: Yes, please press the "Manual Feed" button before pressing the Fax, E-Mail, or Copy function button. After the scanning of your first page has been completed, the LCD-display would indicate to continue or end your scanning. Follow the instruction to complete the request. After completing scanning all your pages, press the "Manual Feed" button again to disable the function. Or you may refer to page 5-21 in the user's manual for more details.

### **COPY**

### Q: Is the @V2000 compatible with Inkjet color printer?

**A:** So far the @V2000 is only compatible with laser printer with PCL-compliant printer language.

# Q: We can't test this machine because only "OKI printer language" is provided. We don't have any OKI color printer.

A: Please first download the printer profile on the Avision's web site and then update the printer profile using the **@V2000 Network Management**Tool. To learn how to use the **Network Management Tool**, please review the manual in the supplied CD-ROM.

### **OTHERS**

### Q: @V2000 did not keep up the hour configuration.

A: Please enter the IP address of the NTP (Network Time Protocol) server in the network configuration of @V2000, for example, 128.250.36.2. Or you may refer to page 2-9 in the user's manual for more details.

### Q: How to know the version of my @V2000?

A: Press the **Menu** key on the control panel, choose **#9 Information**. All information including the IP address, serial number, and the firmware version appear.

# Q: How to use the function button #1 to #6 from the keyboard provided by Avision?

A: Function button #1 to #6 are used store your favorite settings, for example, your most frequently used copy setting, e-mail setting, and fax setting. To set your function button, simply follow these steps.

Press the "Menu" button on the Control Panel and then select "Function Buttons"> "Function Button#1"> "Copy, Email, or Fax" in succession and

then set your favorite copy, e-mail, or fax settings. Finally, select "Save & Exit" to save the settings.

To use the function button is easy. For example, when you need to copy, simply press the "Fn#1"(If your previously set function button #1 is Copy setting), the Copy screen will appears. Press the Go button, then your document will be printed out according to the previously setting in Function Button #1.

Likewise, if you need to e-mail, simply press the "Fn#2"(If your previously set function button #2 is E-mail setting), the E-mail screen will appears. Press the Go button, then your document will be converted and emailed according to the previously setting in Function Button #2.

Q: If the keyboard supplied from Avision is defective, can I use another set of keyboard? And does the function buttons still work?

**A:** Yes, you can replace with any other keyboard as long as it is PS2 type. Type characters and numbers as usual. However, the function button and the control keys may not work properly.

### Q: How to update the firmware of the @V2000?

A: Please follow these procedures.

- Go to Avision's web site at <a href="www.avision.com.tw">www.avision.com.tw</a> to download the latest firmware and homepage of the @V2000 to your computer. (Note that you have to download the firmware (i.e. @V2000\_fw1.0.bin) as well as the homepage (i.e. @V2000\_javamgr.axf) at the same time to update the firmware successfully).
- 2. Insert the supplied CD-ROM to your CD-ROM drive.
- Explore the CD contents and choose the Management Tool folder. Double click "Setup.exe" and follow the instruction on the screen to install the program. After completing the installation, you will find the @V2000 Network Management Tool in the Program groups.
- 4. Start the @V2000 Network Management Tool program.
- 5. Choose **Update Firmware** on the **Tools** menu and browse to the firmware you have downloaded from the web site and choose **Open**.
- Choose Update Homepage on the Tools menu and browse to the homepage you have downloaded from the web site and choose Open.
- You have completed updating the latest firmware and homepage to your @V2000. If you have question on how to update the firmware and homepage, please refer to the user manual of the Network Management Tool for more details.

## **Technical Support**

If your problem still exists after trying the above solution, please prepare the following information and then contact the technical support of Avision.

- Serial number of your machine
- Your network parameters
- Error Code and its description if any
- Brand and model name of the Printer connected to the machine

### Headquarter

### Avision Inc.

No. 20, Creation Road I, Science-Based Industrial Park,

Hsinchu 300, Taiwan, ROC TEL: +886 (3) 578-2388 FAX: +886 (3) 577-7017

EMAIL: service@avision.com.tw Web Site: http://www.avision.com

### **US and Canada**

### Avision Labs., Inc.

6815 Mowry Ave., Newark CA 94560, USA

TEL: +1 (510) 739-2369 FAX: +1 (510) 739-6060

EMAIL: support@avision-labs.com Web Site: http://www.avision.com

# **Appendix**

## Quick Guide

# Placing Your Documents

# For multi-page transmission Place your document FACE UP in the ADF.

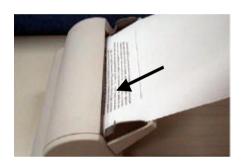

For single-page transmission
Place your documents FACE DOWN on the glass.

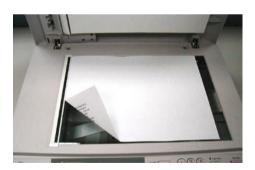

## Making Copies Through Your Printer

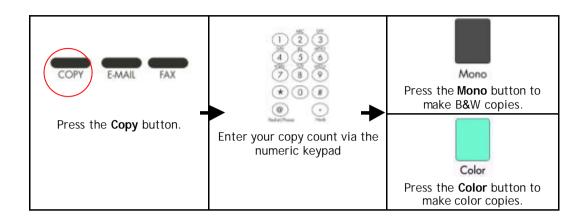

## Sending Your Document via Emails

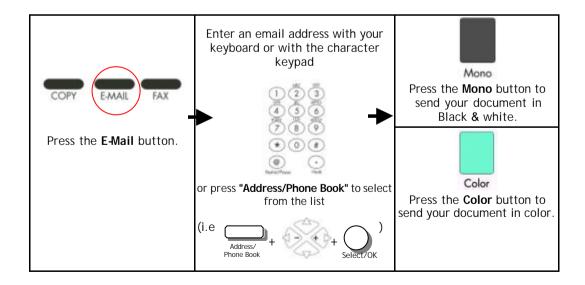

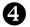

## Sending Your Document via a Regular Fax

### Important Notice!

### To send documents via G3 fax, please first do the following:

- 1. Make sure the fax modem has been installed to the modem slot on the rear of the machine.
- 2. Plug one end of the telephone line cable into the "RJ-11" telephone jack supplied by the telephone company and the other end into the "LINE" jack of the fax modem.

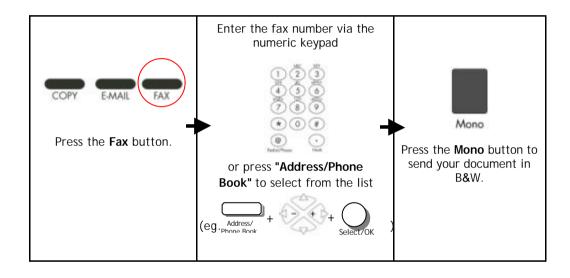

# Specifications

| Items                                                             | Specifications                                                                                                    |
|-------------------------------------------------------------------|----------------------------------------------------------------------------------------------------|
| System Overview                                                   | ·                                                                                                    |
| System Description                                                | Stand-alone Internet Appliance                                                                                                    |
| Output Quality                                                    | 600 dpi, 36 bit color                                                                                                    |
| External Connections                                              | <ol> <li>RJ-45 (for Network connection)</li> <li>SPP (for Copy application)</li> <li>RJ-11 (option, for PSTN connection)</li> <li>PS2 (option, for External standard PS2 keyboard)</li> </ol> |
| Internet Transmission Speed<br>(ADF, Letter, B/W, Gray,<br>Color) | 200 dpi: 8 PPM                                                                                                    |
| Copy Speed                                                        | B/W: 9 PPM                                                                                                    |
| (ADF, A4, 300 dpi)                                                | Color: 1.5 PPM                                                                                                    |
| FAX/Modem                                                         | Optional 14.4K bps Fax/Modem module                                                                                                    |
| Network Connection                                                | Yes, 10/100 Mbits auto-negotiation                                                                                                    |
| Networked Workgroup<br>Solution for:                              | Stand-alone Copy E-Mail via Internet/Intranet ISP depended Internet FAX LAN FAX (if Fax Server involved) E-mail/Fax mixed broadcast Filing                                                    |
| Output Format                                                     | PDF, JPEG, PNG, Postscript, PCL                                                                                                    |
| CPU                                                               | 32 bit RISC CPU                                                                                                    |
| Memory Size                                                       | Flash: 2 MB<br>DRAM: 8 MB                                                                                                    |
| ADF Document Size                                                 | 4.5" x 5.5" ~ 8.5" x 14"                                                                                                    |
| ADF Document Weight/Thickness                                     | 14 ~ 28 lb / 0.002" ~ 0.006"                                                                                                    |
| ADF Capacity                                                      | 25 sheets                                                                                                    |
| Paper Feed                                                        | Face Up                                                                                                    |
| Duty Cycle                                                        | 7,500 pages/month                                                                                                    |
| Dimension                                                         | 447x365x275(mm)                                                                                                    |
| Weight                                                            | 6 kgs                                                                                                    |
| Power Supply                                                      | 24V DC, 2A external power adapter                                                                                                    |
| Power Consumption                                                 | Less than 30W                                                                                                    |

| Сору                          |                                                            |  |  |  |
|-------------------------------|------------------------------------------------------------|--|--|--|
|                               |                                                            |  |  |  |
| Output Format                 | Postscript, PCL                                            |  |  |  |
| Speed for Local Copy          | B/W: 9 PPM                                                 |  |  |  |
|                               | Color: 1.5 PPM                                             |  |  |  |
| Multiple Copies               | Up to 99                                                   |  |  |  |
| Copy Mode                     | Standard, High Quality                                     |  |  |  |
| Enlarge / Reduce              | Whole Page (97%)                                           |  |  |  |
|                               | 25%~400% in 1% increment/decrement                         |  |  |  |
|                               | Pre-set Scales                                             |  |  |  |
|                               | Customized                                                 |  |  |  |
| Network/Internet Applications |                                                            |  |  |  |
| Connectivity                  | Ethernet 10BaseT/100BaseTX auto-negotiation                |  |  |  |
|                               | with RJ-45 connector                                       |  |  |  |
| Communication Protocol        | TCP/IP, SMTP, FTP, HTTP, MIME, LDAP                        |  |  |  |
| File Formats                  | PDF, JPEG, TIFF                                            |  |  |  |
| Supported Browsers            | Microsoft IE 4.1 or higher                                 |  |  |  |
|                               | Netscape Navigator 4.0 or higher                           |  |  |  |
| Configuration Requirement     | 1. IP address & subnet mask                                |  |  |  |
|                               | 2. Gateway                                                 |  |  |  |
|                               | 3. SMTP server/Gateway                                     |  |  |  |
| System Capacity               | E-mail Addresses/Fax numbers: 2000                         |  |  |  |
|                               | Group: 100                                                 |  |  |  |
|                               | Number of Email in one group: 99                           |  |  |  |
| Security                      | Yes                                                        |  |  |  |
| Network Management            | Configuration and administration via standard Web Browsers |  |  |  |

## Glossary

### ADSL - Asymmetrical Digital Subscriber Line

Asymmetrical Digital Subscriber Line, a high speed communications line

#### Client/server

A client is a computer that requests service from another computer (server).

### Dial-up connection

A connection to the Internet made via phone & modem.

### Direct connection

A connection made directly to the Internet.

### **Ethernet**

Ethernet is a standard for connecting computers into a local area network (LAN). The most common form of Ethernet is called 10BaseT, which denotes a peak transmission speed of 10 mbps using copper twisted-pair cable.

### Gateway

An interface that connects two different networks (a LAN can be connected to the Internet through some kind of gateway.)

### Hub

This chunk of hardware is used to network computers together (usually over an Ethernet connection). It serves as a common wiring point so that information can flow through one central location to any other computer on the network.

### **IP Address**

Internet Protocol Address – every computer on the Internet has a unique identifying number, like 191.2.24.2

### LAN

Local Area Network – a network of computers installed within a small area, such as an office building.

### Modem (MOdulator, DEModulator)

A device that you connect to your computer & to a phone line, that allows the computer to talk to other computer through the phone system. Basically, modems do for computers what a telephone does for a human.

#### Network

Groups of computer that are connected together so that they can share resources and exchange data.

### Node

Any server connected to the Internet.

### POP

Post Office Protocol – Internet protocol used by your ISP to handle emails for its subscribers. A POP account is just a synonym for an email account.

### Protocol

A set of rules and conventions that describes the behaviors that computer must follow in order to understand each other.

### Router

A piece of equipment which connect two or more networks.

### **SMTP**

Simple Mail Transfer Protocol – a main protocol to send and receive email between servers on the Internet.

#### SMTP Port

This setting defines the TCP/IP port for incoming mail. By default, this setting uses port 25 that is the Internet standard for receiving SMTP mail. If your SMTP server listens on a non-standard port, change this value accordingly.

### Subnet mask

A mask used to determine what subnet an IP address belongs to. An IP address has two components, the network address and the host address. For example, consider the IP address 150.215.017.009. Assuming this is part of a Class B network, the first two numbers (150.215) represent the Class B network address, and the second two numbers (017.009) identify a particular host on this network.

### TCP/IP

Transmission Control Protocol/Internet Protocol – a suite of communication protocol that defines the basic working of the Internet. In fact, TCP/IP is the protocol of the Internet because it's the language by which all Internet computers talk to each other.

## Index

| @                                                                                    | D                                                                                              |  |  |
|--------------------------------------------------------------------------------------|------------------------------------------------------------------------------------------------|--|--|
| @V2000 web page · 3-1, 3-2                                                           | Deleting E-mail Addresses · 4-4                                                                |  |  |
|                                                                                      | Deleting fax numbers · 4-7                                                                     |  |  |
| Α                                                                                    | Deleting groups · 4-10                                                                         |  |  |
| Adding "To" Address · 3-5                                                            |                                                                                                |  |  |
| adding email addresses · 4-1                                                         |                                                                                                |  |  |
| adding Fax numbers · 4-5                                                             | Ethernet Hub· 2-5                                                                              |  |  |
| adding new groups · 4-8                                                              |                                                                                                |  |  |
| Address Book · 4-1                                                                   | F                                                                                              |  |  |
| adf · 5-3                                                                            |                                                                                                |  |  |
| Adjusting Density · 5-17                                                             | Fax forwarding via fax module · 1-12                                                           |  |  |
| Administrator Activities · 3-3                                                       | <b>faXess</b> · <b>1-3</b> , 2-1                                                               |  |  |
| administrator password · 3-1                                                         | <b>FaXess</b> · <b>1-13</b> , 5-7                                                              |  |  |
|                                                                                      | faxess lan fax service · 1-13                                                                  |  |  |
| С                                                                                    | Focusing on Photo or Text · 5-21                                                               |  |  |
| Changing Scaling · 5-16                                                              | 1                                                                                              |  |  |
| Choosing Paper Size · 5-19                                                           |                                                                                                |  |  |
| Clean the ADF · 6-7                                                                  | increasing Copy Count · 5-20                                                                   |  |  |
| Clean the Glass · 6-8                                                                | Internet Communication Features<br>Email Forwarding, Fax Forwarding,<br>Network Scanner · 1-11 |  |  |
| Copy Features Scaling, Adjusting Contrast, Changing Resolution, Choosing Paper Size, |                                                                                                |  |  |
| Increasing Copy Count, Focusing on Photo or Text · 5-16                              | J                                                                                              |  |  |
| Copy Quality · 5-18                                                                  | JPG ⋅ 3-3                                                                                      |  |  |

SMTP Server, Fax Server · 1-9

L

LAN · 1-9, **1-13**, 2-1, 2-5, 2-9, 3-3, **3-6**, 5-8, e

LCD-display · 1-4, 5-6

Loading Your Paper

Via the ADF, Via the Glass · 5-2

М

Making Copies · 5-12

Managing Your E-mail Address Book
 Adding Email Addresses, Modifying
 Email Addresses, Deleting Email
 Addresses · 4-1

Managing Your Groups
 Addding New Groups, Modifying Your
 Groups, Deleting Your Groups · 4-8

Managing Your Phone Book

Adding Fax Numbers, Modifying Fax Numbers, Deleting Fax Numbers · 4-5 Modifying e-mail addresses · 4-3 Modifying Fax numbers · 4-6 Modifying groups · 4-9

N

network parameters · 2-9

IP Address, Net Mask, Gateway IP,

P

Paper Jams · 6-6

PDF · 3-3

placing your document(s) in the adf · 5-3

placing your document(s) on the glass · 5-4

Printer Compatibility list · 5-15

S

Security for Emails  $\cdot$  3-5 Security for Fax  $\cdot$  3-5 Sending Your Emails  $\cdot$  5-5 SMTP Port  $\cdot$  1-10

T

TCP/IP network · 2-1
the "Color/Send" button · 5-1
the "Mono/Send" button · 5-1

P/N 255-0341-0 Ver. 2.0 April/2001